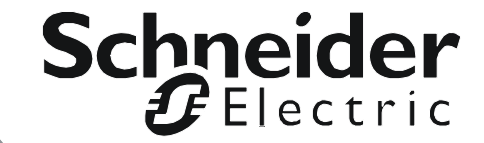

# **Command Line Interface**

## **UPS Network Management Card 2**

**AP9630, AP9631**

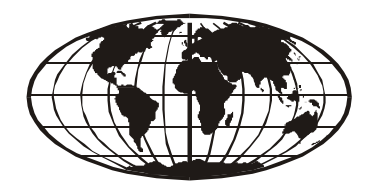

This manual is available in English on the APC Web site (www.apc.com).

Dieses Handbuch ist in Deutsch auf der APC Webseite (www.apc.com) verfügbar. Este manual está disponible en español en la página web de APC (www.apc.com). Ce manuel est disponible en français sur le site internet d'APC (www.apc.com). Questo manuale è disponibile in italiano sul sito web di APC (www.apc.com). Este manual está disponível em português no site da APC (www.apc.com). Данное руководство на русском языке доступно на сайте APC (www.apc.com ) 本マニュアルの日本語版は APCウェブサイト (www.apc.com)からダウン ロードできます。 APC 웹싸이트 (www.apc.com) 에 한국어 매뉴얼 있습니다 . 在 APC 公司的网站上 ([www.apc.com](http://www.apc.com)) 有本手册的中文版。

This manual is available in English on the enclosed CD. Dieses Handbuch ist in Deutsch auf der beiliegenden CD-ROM verfügbar. Este manual está disponible en español en el CD-ROM adjunto. Ce manuel est disponible en français sur le CD-ROM ci-inclus. Questo manuale è disponibile in italiano nel CD-ROM allegato. Este manual está disponível em português no CD fornecido. Данное руководство на русском языке имеется на прилагаемом компакт-диске. 本マニュアルの日本語版は同梱の CD-ROM からご覧になれます。 동봉된 CD 안에 한국어 매뉴얼이 있습니다 . 您可以从包含的 CD 上获得本手册的中文版本。

## **Command Line Interface (CLI)**

## **How To Log On**

#### **Overview**

To access the command line interface, you can use either a local, serial connection, or a remote connection (Telnet or SSH) with a computer on the same network as the Network Management Card (NMC).

Use case-sensitive user name and password entries to log on (by default, **apc** and **apc** for a Super User, or **device** and **apc** for a Device User). A Read-Only User cannot access the command line interface.

See the UPS Network Management Card 2 *User's Guide* (for AP9630, AP9631) for more information on these options.

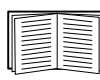

If you cannot remember your user name or password, see "How to Recover from a Lost Password" in the *User's Guide*.

#### **Remote access to the command line interface**

You can access the command line interface through Telnet or SSH. Telnet is enabled by default. Enabling SSH disables Telnet.

To enable or disable these access methods, use the Web interface. On the **Configuration** menu, select **Network** - **Console**.

**Telnet for basic access.** Telnet provides the basic security of authentication by user name and password, but not the high-security benefits of encryption.

To use Telnet to access the command line interface:

1. From a computer that has access to the network on which the NMC is installed, at a command prompt, type telnet and the IP address for the NMC (for example, telnet 139.225.6.133, when the NMC uses the default Telnet port of 23), and press ENTER.

If the NMC uses a non-default port number (from 5000 to 32768), you must include a colon or a space, depending on your Telnet client, between the IP address (or DNS name) and the port number. (These are commands for general usage: some clients don't allow you to specify the port as an argument and some types of Linux might want extra commands).

2. Enter the user name and password (by default, **apc** and **apc** for a Super User, or **device** and **apc** for a Device User).

**SSH for high-security access.** If you use the high security of SSL for the Web interface, use SSH for access to the command line interface. SSH encrypts user names, passwords, and transmitted data. The interface, user accounts, and user access rights are the same whether you access the command line interface through SSH or Telnet, but to use SSH, you must first configure SSH and have an SSH client program installed on your computer.

#### **Local access to the command line interface**

For local access, use a computer that connects to the Network Management Card through the serial port to access the command line interface:

- 1. Select a serial port at the computer and disable any service that uses the port.
- 2. Connect the provided serial cable (part number 940-0299) from the selected port on the computer to the configuration port at the NMC.
- 3. Run a terminal program (e.g., HyperTerminal), and configure the selected port for 9600 bps, 8 data bits, no parity, 1 stop bit, and no flow control.
- 4. Press ENTER. At the prompts, enter your user name and password.

### **Main Screen**

#### **Sample main screen**

Following is an example of the screen displayed when you log on to the command line interface at the Network Management Card (NMC).

```
American Power Conversion Network Management Card AOS vx.x.x
 (c)Copyright 2013 All Rights Reserved Symmetra APP vx.x.x
 --------------------------------------------------------------------------
Name : Test Lab Date : 10/30/2010<br>
Contact : Don Adams Time : 5:58:30
Contact : Don Adams
Location : Building 3 User : Super User : Super User
Up Time : 0 Days, 21 Hours, 21 Minutes Stat : P+ N+ A+
APC>
```
#### **Information and status fields**

**Main screen information fields.** 

• Two fields identify the American Power Conversion operating system (AOS) and application (APP) firmware versions. The application firmware name identifies the device that connects to the network through this NMC. In the example above, the NMC uses the application firmware for a Symmetra UPS.

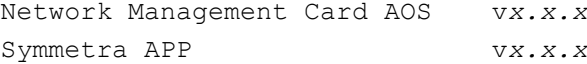

• Three fields identify the system name, contact person, and location of the NMC.

```
Name : Test Lab
Contact: Don Adams
Location: Building 3
```
• The **Up Time** field reports how long the NMC has been running since it was last turned on or reset.

```
Up Time: 0 Days 21 Hours 21 Minutes
```
• Two fields report when you logged in, by date and time.

```
Date : 10/30/2009
Time : 5:58:30
```
• The **User** field reports whether you logged in through the **Super User** or **Device Manager** account. (The **Read Only User** account cannot access the command line interface.) When you log on as Device Manager (equivalent to Device User in the user interface), you can access the event log, configure some UPS settings, and view the number of active alarms.

User : Super User

<span id="page-4-0"></span>**Main screen status fields.** 

• The **Stat** field reports the NMC status. The middle status varies according to whether you are running IPv4, IPv6, or both, as indicated in the second table below.

Stat : P+ N+ A+

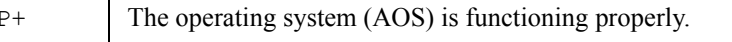

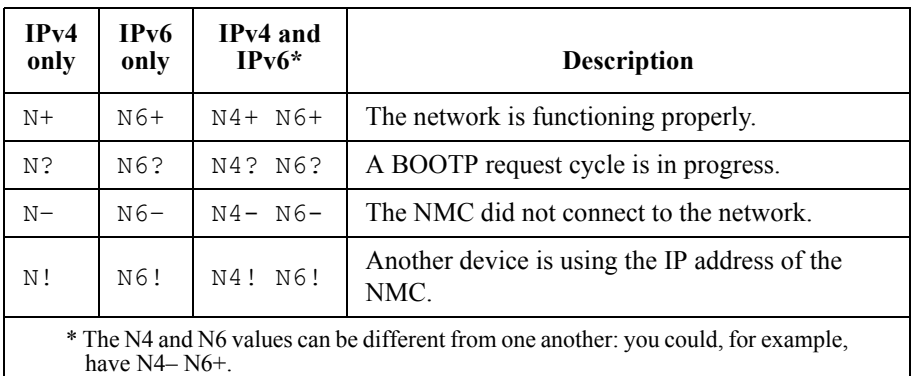

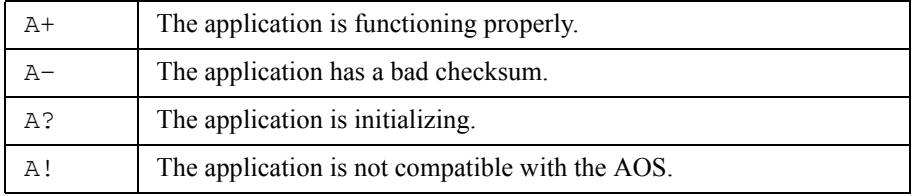

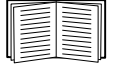

If P+ is not displayed, see customer support at **<http://www.apc.com/site/support/>**.

## **How to Use the Command Line Interface**

#### **Overview**

The command line interface provides options to configure the network settings and manage the UPS and its Network Management Card (NMC).

#### **How to enter commands**

At the command line interface, use commands to configure the NMC. To use a command, type the command and press ENTER. Commands and arguments are valid in lowercase, uppercase, or mixed case. Options are case-sensitive.

While using the command line interface, you can also do the following:

• Type ? and press ENTER to view a list of available commands, based on your account type.

To obtain information about the purpose and syntax of a specified command, type the command, a space, and ? or the word help. For example, to view RADIUS configuration options, type: radius ? or

radius help

- Press the UP arrow key to view the command that was entered most recently in the session. Use the UP and DOWN arrow keys to scroll through a list of up to ten previous commands.
- Type at least one letter of a command and press the TAB key to scroll through a list of valid commands that match the text you typed in the command line.
- Type ups -st to view the status of the UPS.
- Type exit or quit to close the connection to the command line interface.

#### **Command syntax**

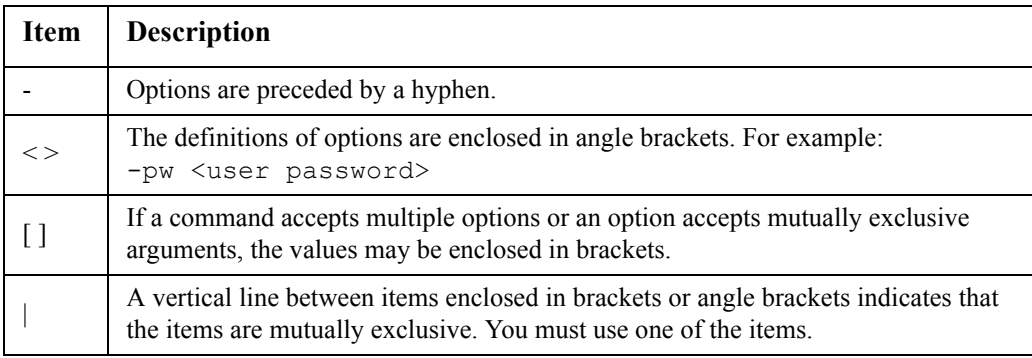

#### **Syntax examples**

#### **A command that supports multiple options:**

user -n <user name> -pw <user password>

Here, the user command accepts both the option  $-n$ , which specifies the user name, and the option  $-pw$ , which changes the password.

For example, to change a password to XYZ:

user -n apc -pw XYZ

Note that Super User also requires the current password, see the ["user"](#page-22-0) section.

**A command that accepts mutually exclusive arguments for an option:** 

```
alarmcount -p [all | warning | critical]
```
In this example, the option -p accepts only three arguments: all, warning, or critical. For example, to view the number of active critical alarms, type:

alarmcount -p critical

The command will not work if you type an argument that is not specified.

### **Command Response Codes**

The command response codes enable scripted operations to detect error conditions reliably without having to match error message text.

The CLI reports all command operations with the following format:

| Code | <b>Error message</b>                               |
|------|----------------------------------------------------|
| E000 | <b>Success</b>                                     |
| E001 | Successfully Issued                                |
| E002 | Reboot required for change<br>to take effect       |
| E100 | Command failed                                     |
| E101 | Command not found                                  |
| E102 | Parameter Error                                    |
| E103 | Command Line Error                                 |
| E104 | User Level Denial                                  |
| E105 | Command Prefill                                    |
| E106 | Data Not Available                                 |
| E107 | Serial communication with the<br>UPS has been lost |

E [0–9][0–9][0–9]: *Error message*

## **Command Descriptions**

The availability of the commands and options below can vary between UPS devices.

#### **?**

**Access:** Super User, Administrator, Device User

**Description:** View a list of all the CLI commands available to your account type. To view help text for a specific command, type the command followed by a question mark.

**Example:** To view a list of options that are accepted by the alarmount command, type: alarmcount ?

#### **about**

**Access:** Super User, Administrator, Device User

**Description:** View hardware and firmware information. This information is useful in troubleshooting and enables you to determine if updated firmware is available at the website.

#### **alarmcount**

**Access:** Super User, Administrator, Device User

**Description:** 

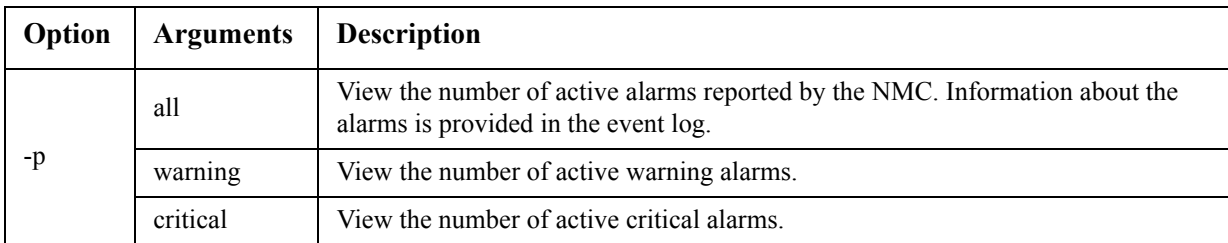

**Example:** To view all active warning alarms, type:

alarmcount -p warning

#### **boot**

**Access:** Super User, Administrator

**Description:** Define how the NMC will obtain its network settings, including the IP address, subnet mask, and default gateway. Then configure the BOOTP or DHCP server settings.

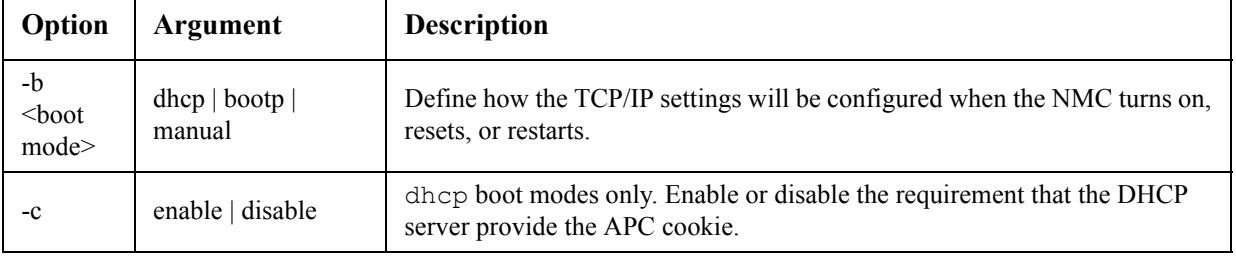

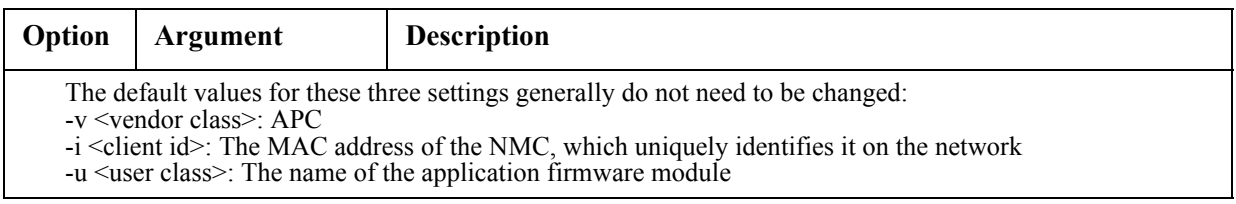

**Example:** To use a DHCP server to obtain network settings:

- 1. Type boot -b dhcp
- 2. Enable the requirement that the DHCP server provide the APC cookie: boot -c enable

#### **cd**

**Access:** Super User, Administrator, Device User

**Description:** Navigate to a folder in the directory structure of the NMC.

**Example 1:** To change to the ssh folder and confirm that an SSH security certificate was uploaded to the NMC:

- 1. Type cd ssh and press ENTER.
- 2. Type dir and press ENTER to list the files stored in the SSH folder.

**Example 2:** To return to the main directory folder, type:

cd ..

#### **cfgshutdn**

**Access:** Super User, Administrator, Device User

**Description:** Configure the shutdown parameters: this enables you to show and configure UPS Shutdown Delay, UPS Return Delay, UPS Low Battery Duration, UPS Sleep Time, and UPS Min Return Runtime.

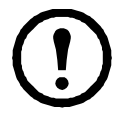

These options are not available with all UPS devices.

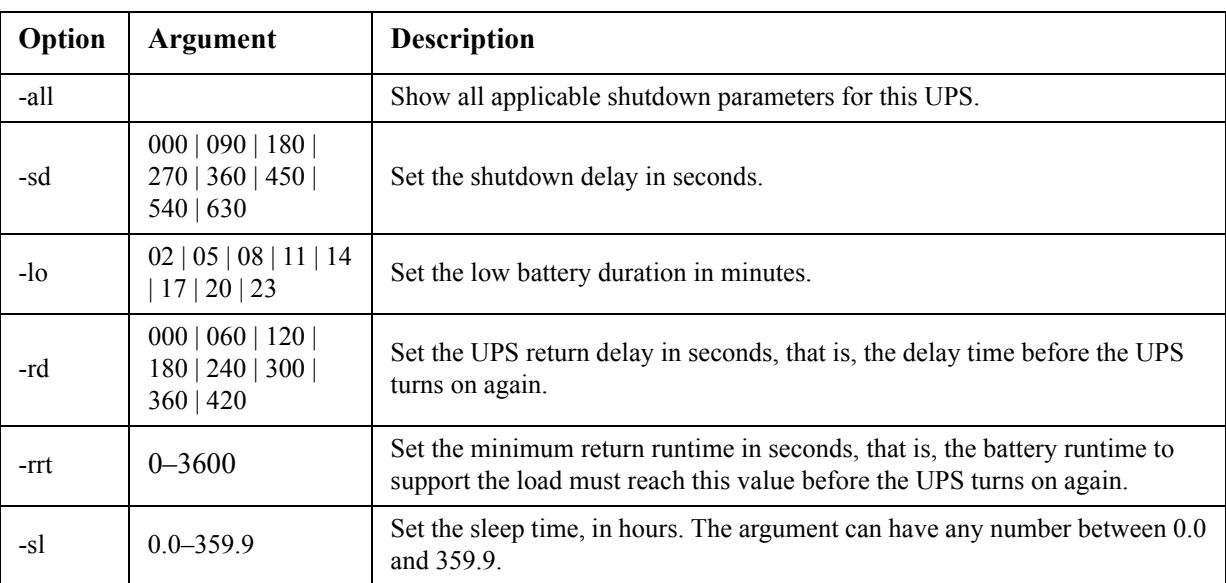

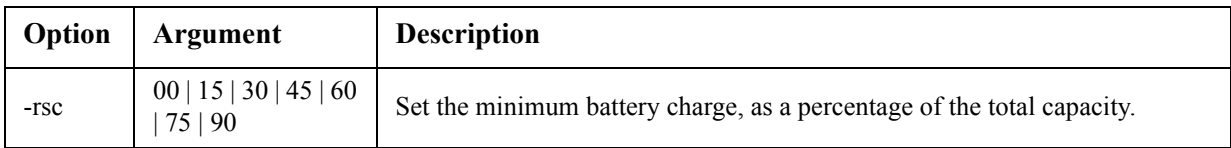

#### **cfgpower**

**Access:** Super User, Administrator, Device User

**Description:** Configure the power parameters: this enables you to show and configure transfer points, sensitivity and output voltage.

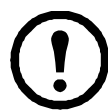

These options are not available with all UPS devices.

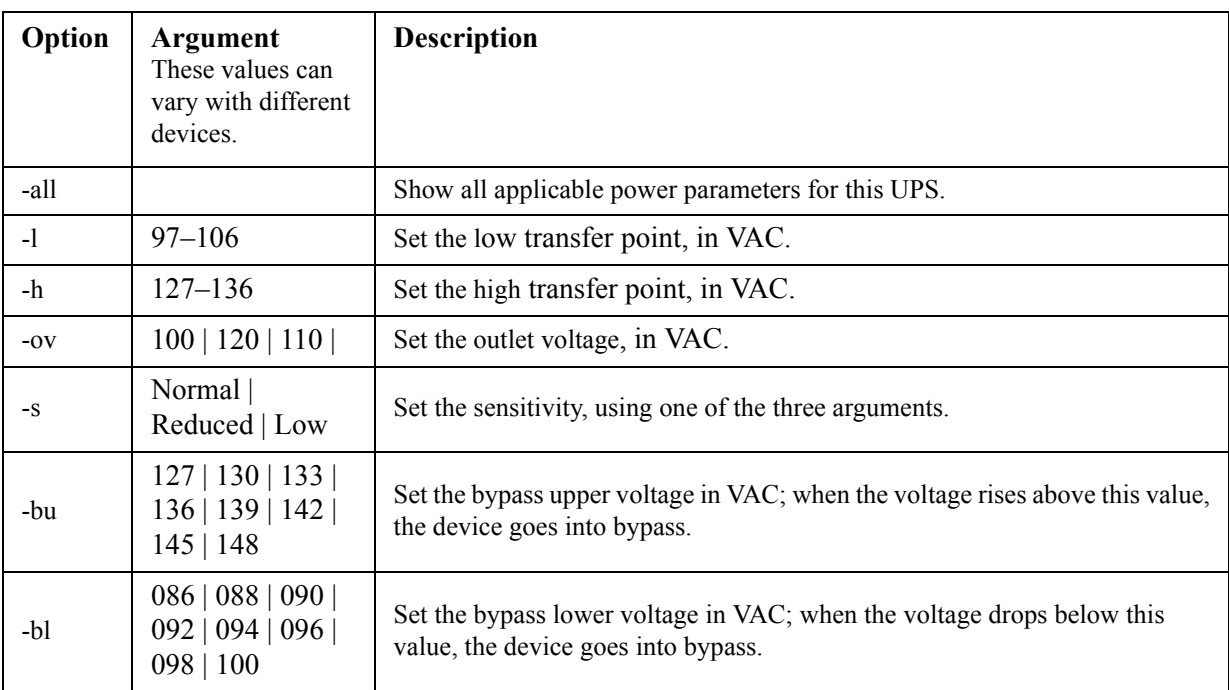

#### **console**

**Access:** Super User, Administrator

**Description:** Define whether users can access the command line interface using Telnet, which is enabled by default, or Secure SHell (SSH), which provides protection by transmitting user names, passwords, and data in encrypted form. You can change the Telnet or SSH port setting for additional security. Alternately, disable network access to the command line interface.

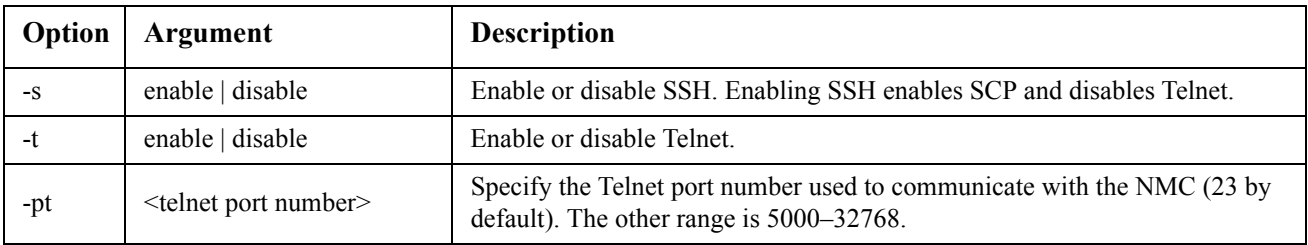

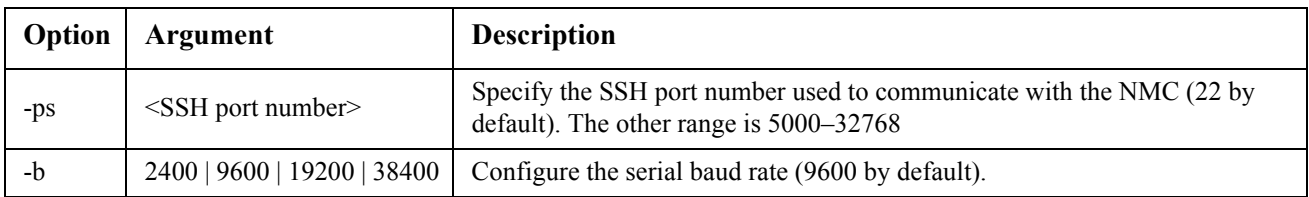

**Example 1:** To enable SSH access to the command line interface, type: console -s

**Example 2:** To change the Telnet port to 5000, type: console -pt 5000

#### **date**

**Access:** Super User, Administrator

**Definition:** Configure the date used by the NMC.

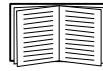

To configure an NTP server to define the date and time for the NMC, see the *User's Guide*.

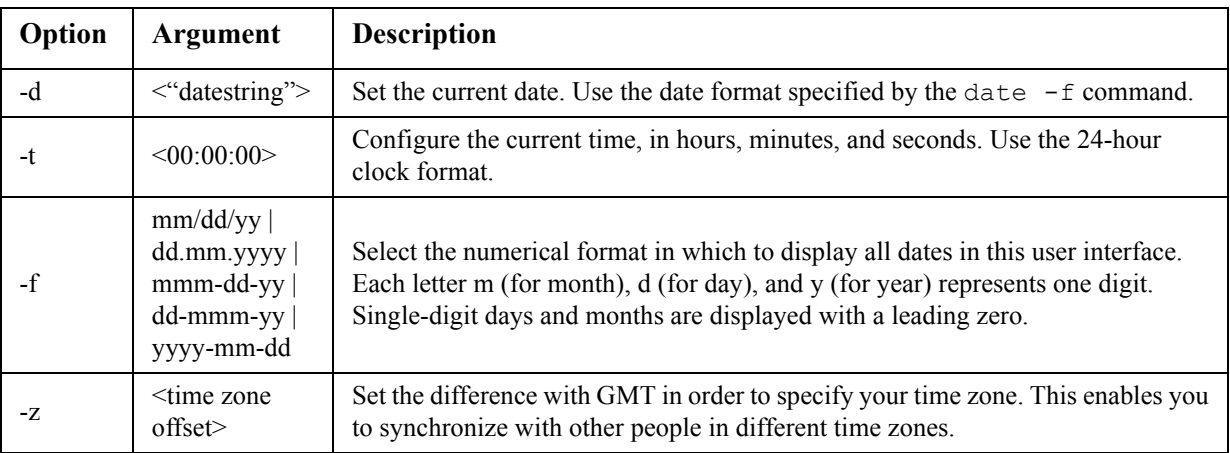

**Example 1:** To display the date using the format yyyy-mm-dd, type:

date -f yyyy-mm-dd

**Example 2:** To define the date as October 30, 2009, using the format configured in the preceding example, type:

date -d "2009-10-30"

**Example 3:** To define the time as  $5:21:03$  p.m., type: date -t 17:21:03

#### **delete**

**Access:** Super User, Administrator

**Description:** Delete a file in the file system. (To delete the event log, see the *User's Guide*).

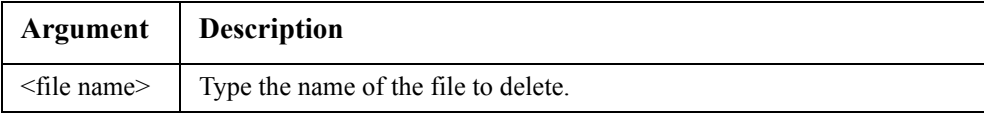

**Example:** To delete a file:

- 1. Navigate to the folder that contains the file. For example, to navigate to the logs folder, type: cd logs
- 2. To view the files in the logs folder, type: dir
- 3. Type delete <file name>.

#### **detbat**

**Access:** Super User, Administrator, Device User

**Description:** View detailed UPS battery information.

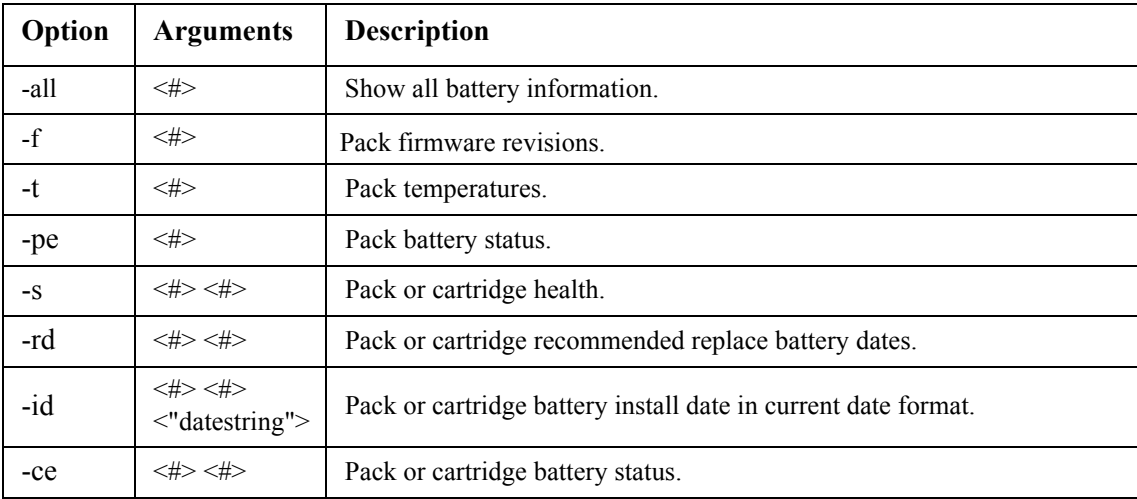

#### **detstatus**

**Access:** Super User, Administrator, Device User

**Description:** View the detailed status of the UPS. See also the -st option in ["ups" on page 18](#page-19-0).

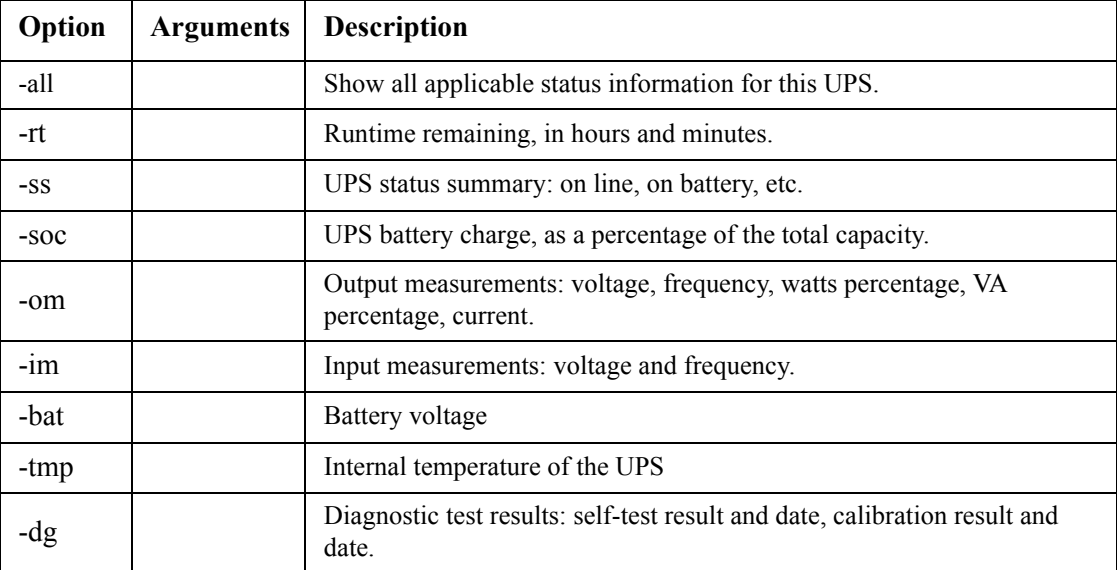

#### **dir**

**Access:** Super User, Administrator, Device User **Description:** View the files and folders stored on the NMC.

#### **dns**

**Access:** Super User, Administrator

**Description:** Configure and display the manual Domain Name System (DNS) settings.

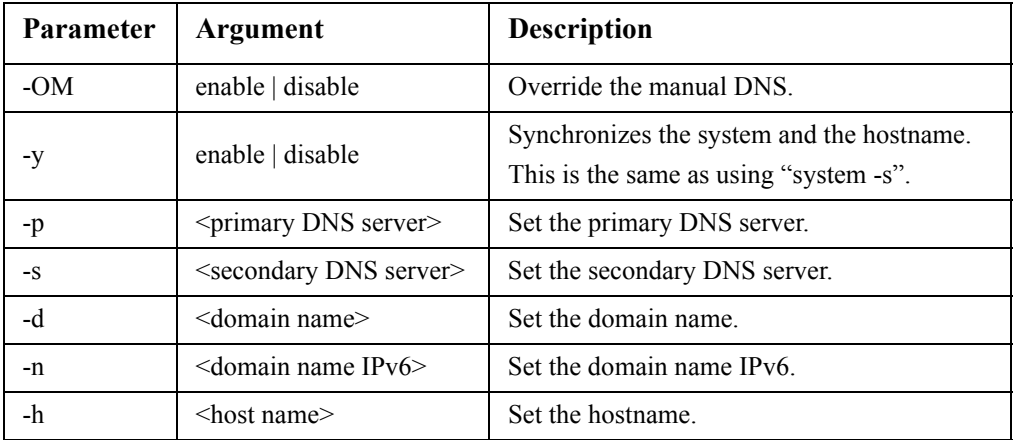

#### **energyWise**

**Access:** Super User, Administrator, Device User

**Description:** These options facilitate the use of a Cisco EnergyWise switch to monitor and control your UPS and its devices. This includes turning off the UPS and individual Switched Outlets (if your UPS has them).

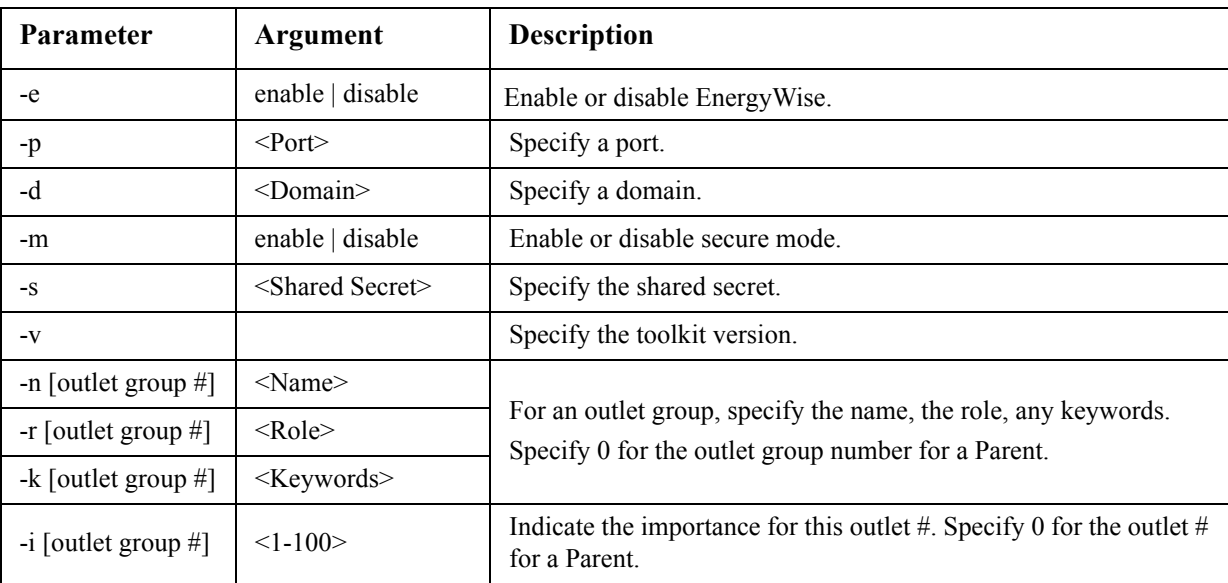

**Example:** To enable secure-mode EnergyWise, type: energyWise -m enable

#### **eventlog**

**Access:** Super User, Administrator, Device User

**Description:** View the date and time you retrieved the event log, the status of the UPS, and the status of sensors connected to the NMC. View the most recent device events, and the date and time they occurred. Use the following keys to navigate the event log:

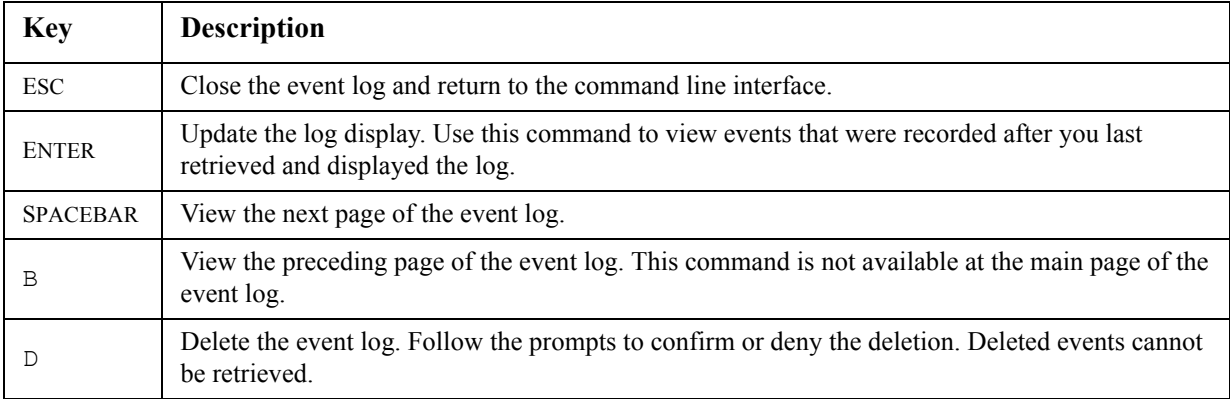

#### **exit**

**Access:** Super User, Administrator, Device User

**Description:** Exit from the command line interface session.

#### **format**

**Access:** Super User, Administrator

**Description:** Reformat the file system of the NMC and erase all security certificates, encryption keys, configuration settings, and the event and data logs. Be careful with this command.

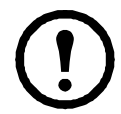

To reset the NMC to its default configuration, use the resetToDef command.

#### **ftp**

**Access:** Super User, Administrator

**Description:** Enable or disable access to the FTP server. Optionally, change the port setting to the number of any unused port from 5001 to 32768 for added security.

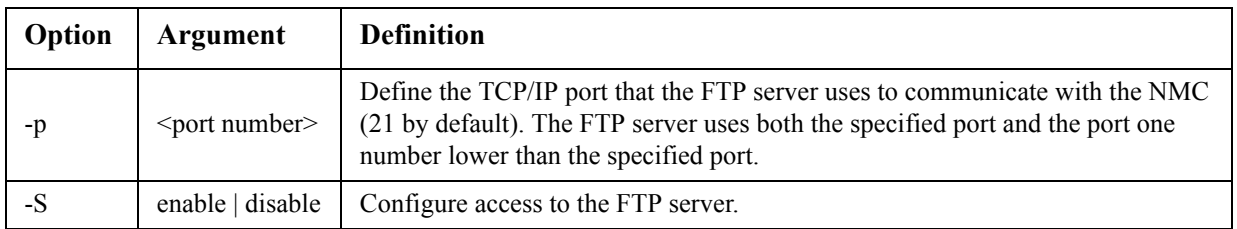

**Example:** To change the TCP/IP port to 5001, type: ftp -p 5001

#### **help**

**Access:** Super User, Administrator, Device User

**Description:** View a list of all the CLI commands available to your account type. To view help text for a specific command, type the command followed by help.

**Example 1:** To view a list of commands available to someone logged on as a Device User, type: help

**Example 2:** To view a list of options that are accepted by the alarmcount command, type: alarmcount help

#### **netstat**

**Access:** Super User, Administrator, Device User

**Description:** View the status of the network and all active IPv4 and IPv6 addresses.

#### **ntp**

**Access:** Super User, Administrator, Device User

**Description:** View and configure the network time protocol parameters.

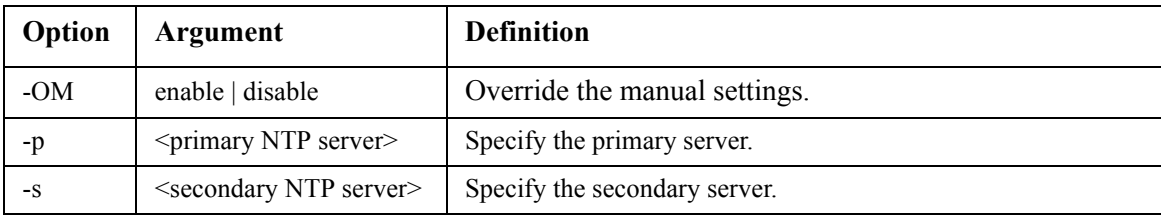

**Example 1:** To enable the override of manual setting, type: ntp -OM enable

**Example 2:** To specify the primary NTP server, type: ntp -p 150.250.6.10

#### **ping**

**Access:** Super User, Administrator, Device User

**Description.** Determine whether the device with the IP address or DNS name you specify is connected to the network. Four inquiries are sent to the address.

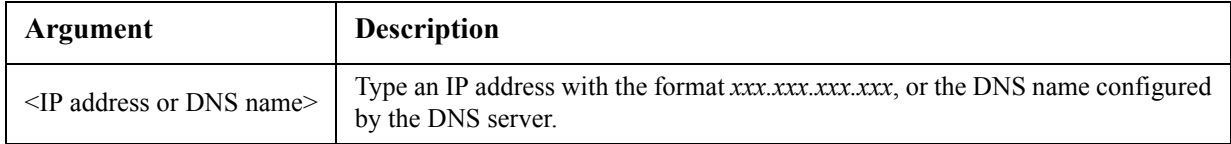

**Example:** To determine whether a device with an IP address of 150.250.6.10 is connected to the network, type:

ping 150.250.6.10

#### **portspeed**

**Access:** Super User, Administrator

**Description:** 

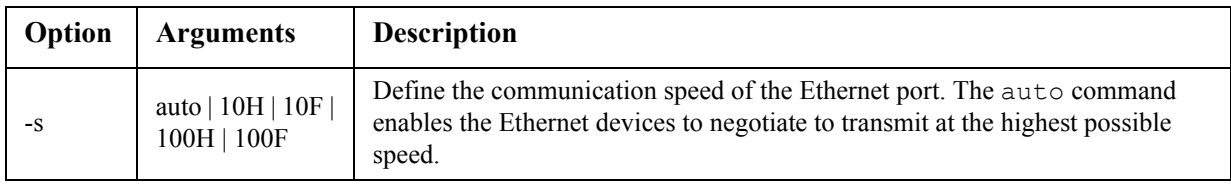

**Example:** To configure the TCP/IP port to communicate using 100 Mbps with half-duplex communication (communication in only one direction at a time), type: portspeed -s 100H

**prompt**

**Access:** Super User, Administrator, Device User

**Description:** Configure the command line interface prompt to include or exclude the account type of the currently logged-in user. Any user can change this setting; all user accounts will be updated to use the new setting.

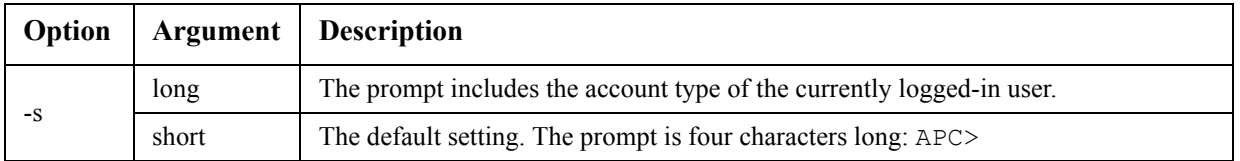

**Example:** To include the account type of the currently logged-in user in the command prompt, type: prompt -s long

#### **quit**

**Access:** Super User, Administrator, Device User

**Description:** Exit from the command line interface session (this works the same as the exit command).

#### **radius**

**Access:** Super User, Administrator

**Description:** View the existing RADIUS settings, enable or disable RADIUS authentication, and configure basic authentication parameters for up to two RADIUS servers.

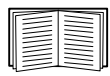

For a summary of RADIUS server configuration and a list of supported RADIUS servers, see the *User's Guide*.

Additional authentication parameters for RADIUS servers are available at the user interface of the NMC.

For detailed information about configuring your RADIUS server, see the *Security Handbook*, available on the Network Management Card *Utility* [CD and at the website,](http://www.apc.com) **www.apc.com**.

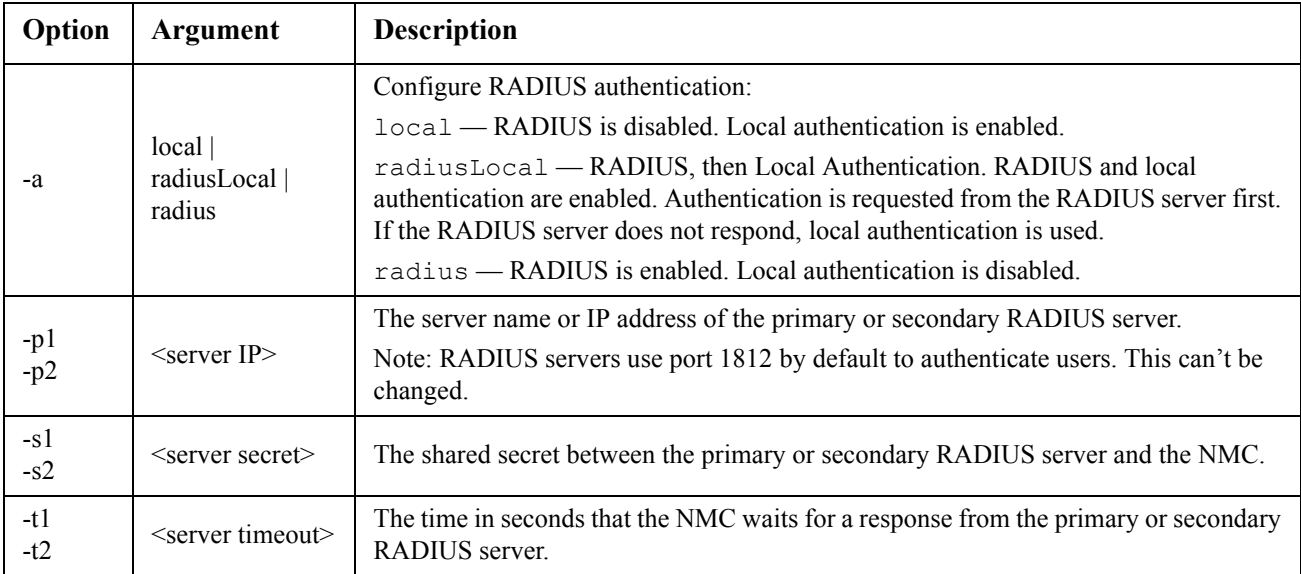

#### **Example 1:**

To view the existing RADIUS settings for the NMC, type radius and press ENTER.

**Example 2:** To enable RADIUS and local authentication, type:

radius -a radiusLocal

**Example 3:** To configure a 10-second timeout for a secondary RADIUS server, type: radius -t2 10

#### **reboot**

**Access:** Super User, Administrator **Description:** Restart the interface of the NMC.

#### **resetToDef**

**Access:** Super User, Administrator

**Description:** Reset all parameters to their default.

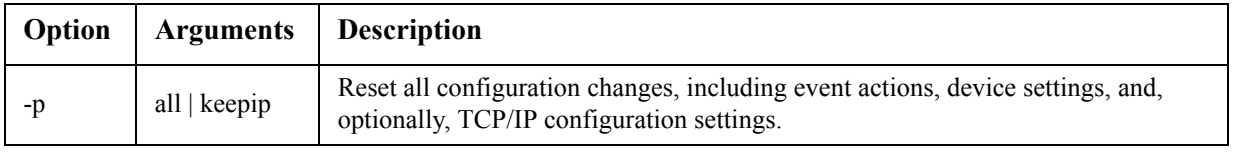

**Example:** To reset all of the configuration changes *except* the TCP/IP settings for the NMC, type: resetToDef -p keepip

#### **snmp**

**Access:** Super User, Administrator

**Description:** Enable or disable and configure SNMP 1.

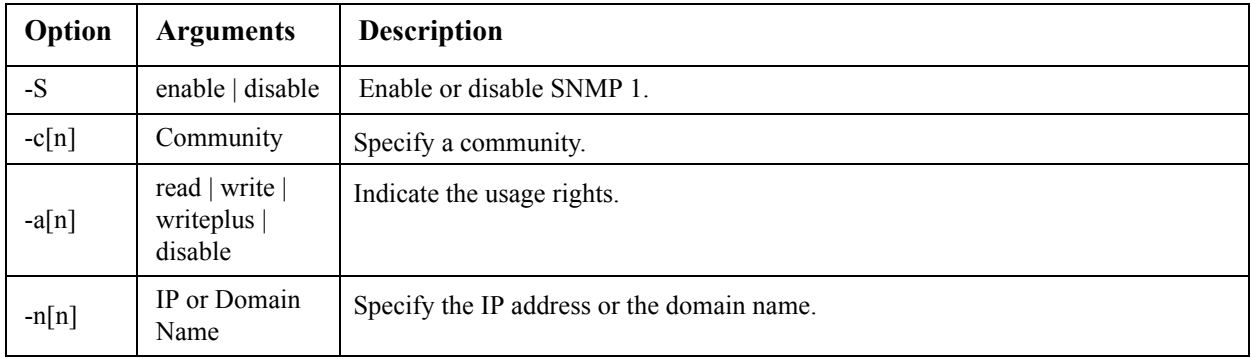

In the table below, n is the access control number: 1,2,3, or 4.

**Example:** To enable SNMP version 1, type:

snmp -S enable

#### **snmpv3**

**Access:** Super User, Administrator

**Description:** Enable or disable and configure SNMPv3.

In the table below, n is the access control number: 1,2,3, or 4.

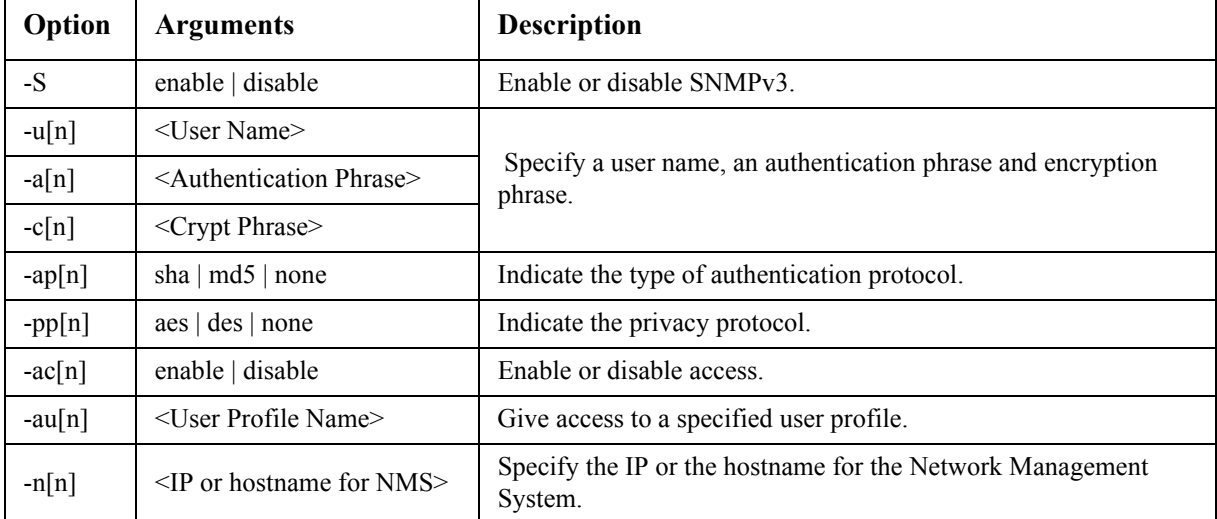

**Example:** To give access level 2 to user "JMurphy", type:

snmpv3 -au2 "JMurphy"

#### **system**

**Access:** Super User, Administrator

**Description:** View and set the system name, the contact, the location and view up time as well as the date and time, the logged-on user, and the high-level system status P, N, A (see ["Main screen status fields"](#page-4-0)).

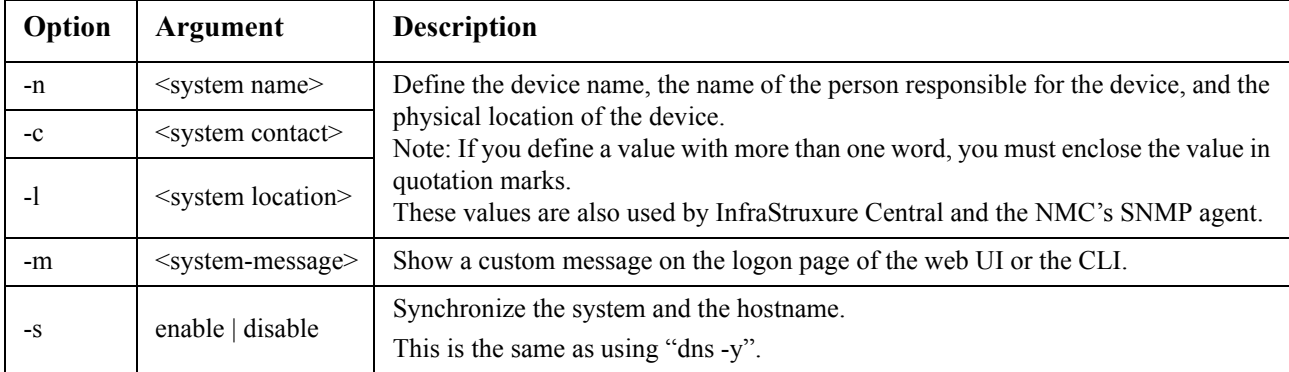

**Example 1:** To set the device location as Test Lab, type: system -l "Test Lab"

**Example 2:** To set the system name as Don Adams, type: system -n "Don Adams"

#### **tcpip**

**Access:** Super User, Administrator

**Description:** View and manually configure these network settings for the NMC:

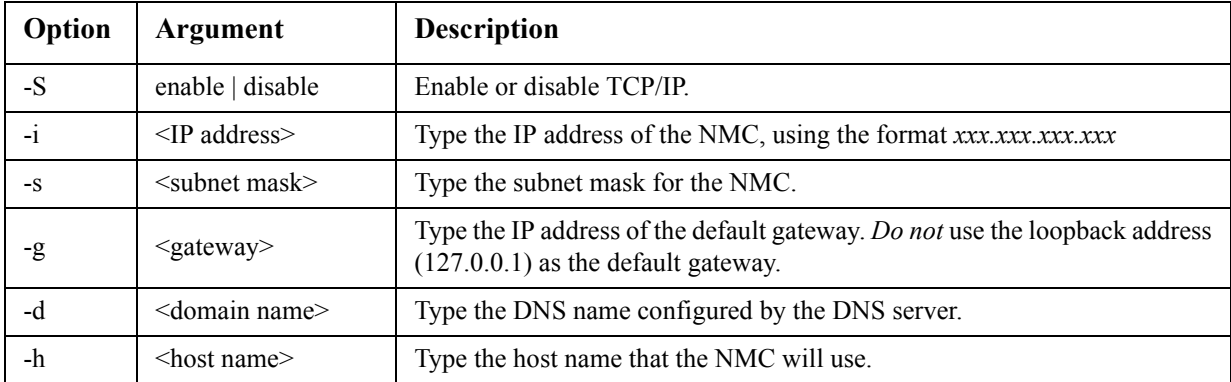

**Example 1:** To view the network settings of the NMC, type tcpip and press ENTER.

**Example 2:** To manually configure an IP address of 150.250.6.10 for the NMC, type: tcpip -i 150.250.6.10

#### **tcpip6**

**Access:** Super User, Administrator

**Description:** Enable IPv6 and view and manually configure these network settings for the NMC (NMC):

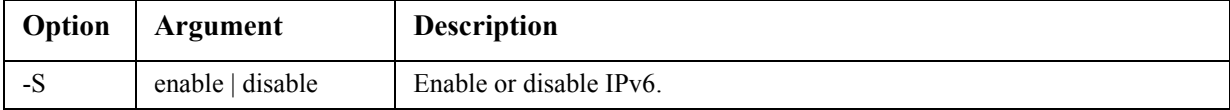

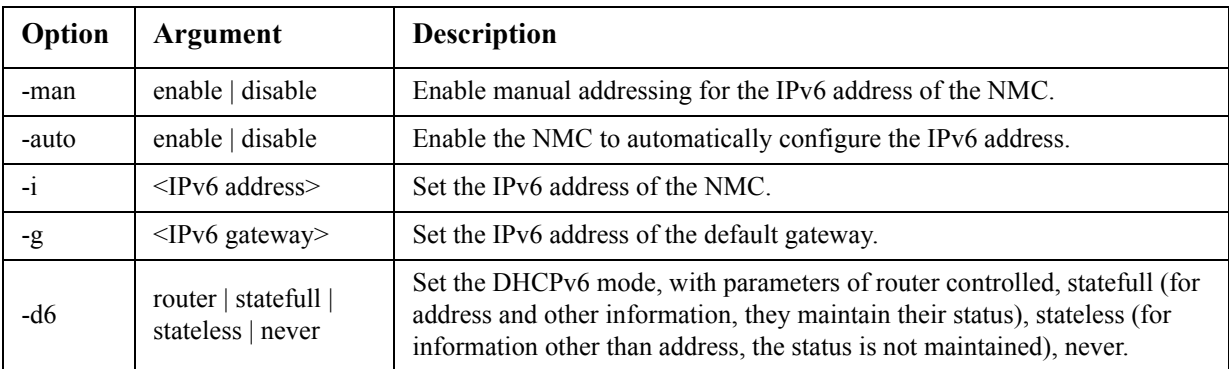

**Example 1:** To view the network settings of the NMC, type tcpip6 and press ENTER.

**Example 2:** To manually configure an IPv6 address of 2001:0:0:0:0:0:FFD3:0:57ab for the NMC, type: tcpip -i 2001:0:0:0:0:FFD3:0:57ab

#### **uio**

**Access:** Super User, Administrator, Device User

**Description:** This command is available for an AP9631 Network Management Card 2 with a connected Dry Contact I/O Accessory (AP9810).

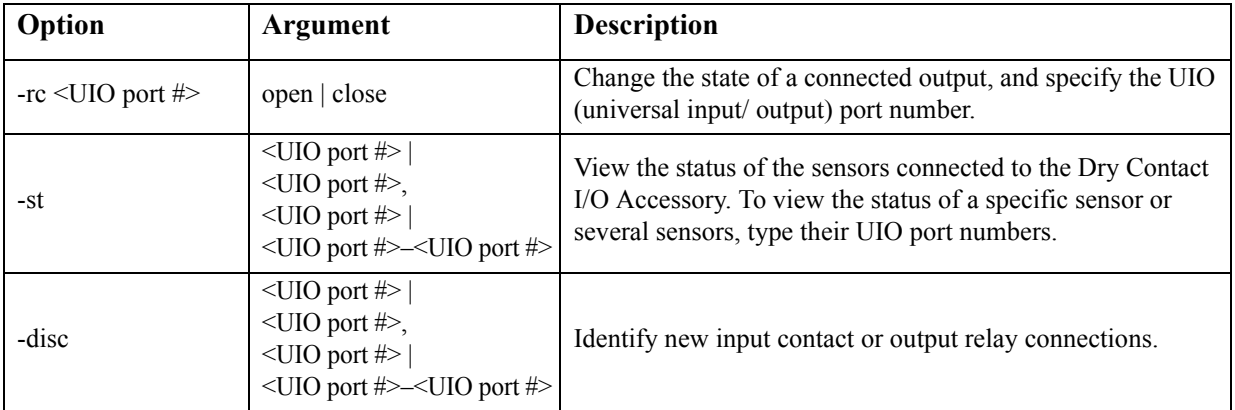

**Example 1:** To open the output, type: uio -rc 2 open

**Example 2:** To view the status of the devices connected to a Dry Contact I/O Accessory that is installed in universal input/ output port 2, type:

uio -st 2

#### <span id="page-19-0"></span>**ups**

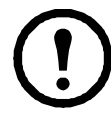

Some **ups** options are dependant on the UPS model. Not all configurations may support all options of the **ups** command.

**Access:** Super User, Administrator, Device User

**Description:** Control the UPS and view status information. See the *User's Guide* for information on how these options relate to that screen.

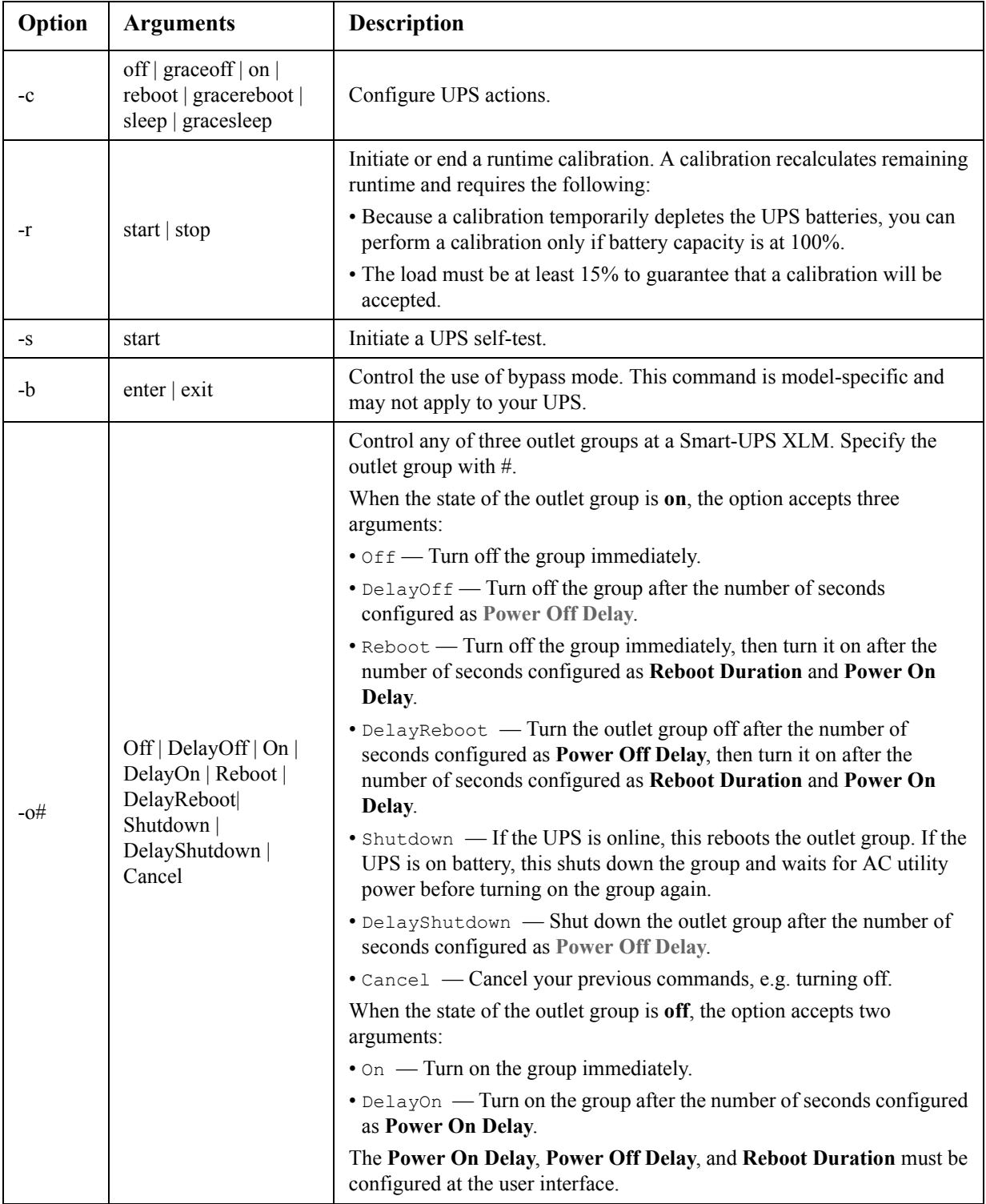

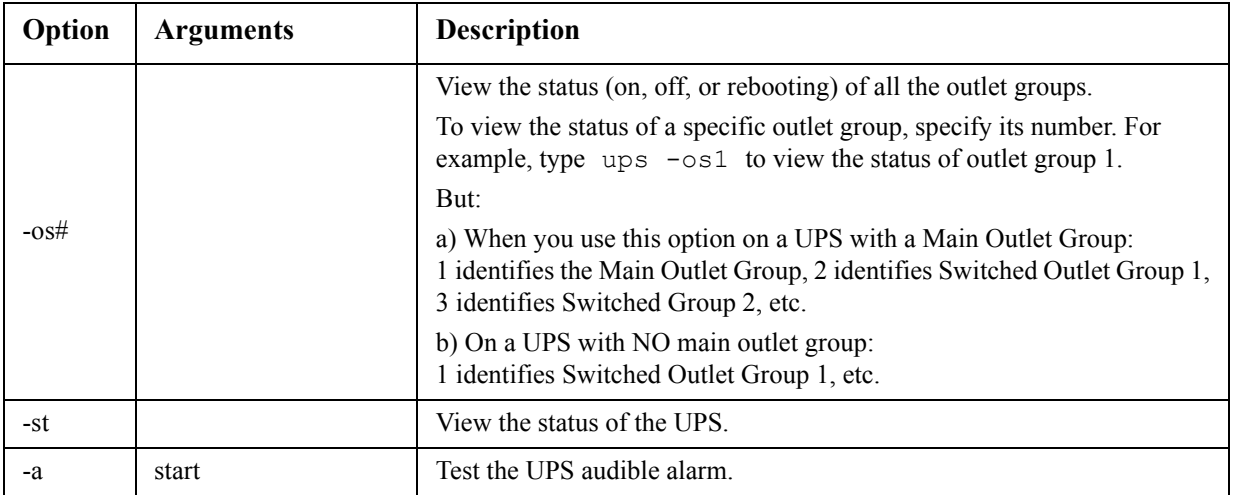

**The ups command options for MGE Galaxy-specific UPS devices:** 

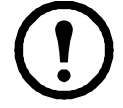

These commands are only available on the MGE Galaxy 300 and MGE Galaxy 7000 UPS. Some options may only be available based on the individual UPS model.

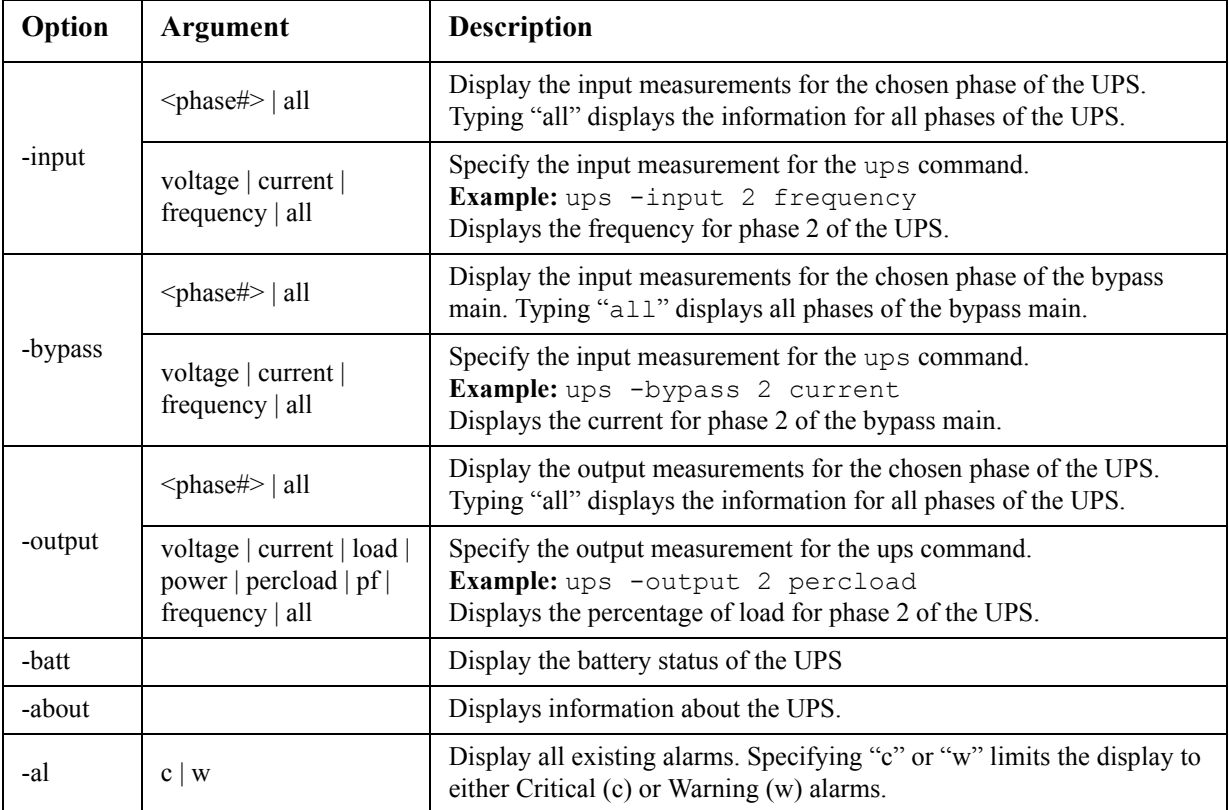

**Example 1:** To initiate a runtime calibration, type:

ups -r start

**Example 2:** To immediately turn off outlet group 2 at a Smart-UPS XLM, type: ups -o2 off

#### **upsfwupdate**

This command might not be available for all UPS devices.

**Access.** Super User, Administrator, Device User.

**Description:** Initiate an update of the UPS firmware. The firmware update file must have been previously sent using FTP to the NMC and stored in the /upsfw/ directory.

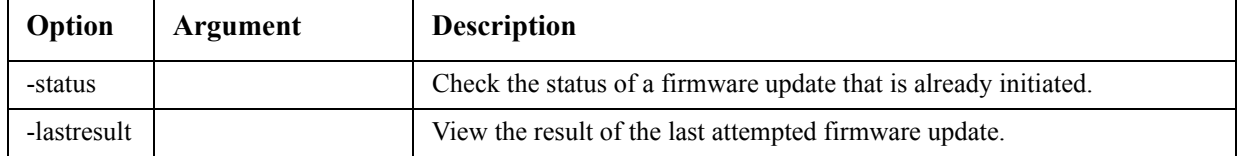

#### <span id="page-22-0"></span>**user**

**Access:** Super User, Administrator

**Description:** Configure the user name and password for each account type, and configure the inactivity timeout. (You can't edit a user name, you must delete and then create a new user).

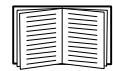

For information on the permissions granted to each account type (Super User, Administrator, Device User, Read-Only, Network-only), see the *User's Guide*.

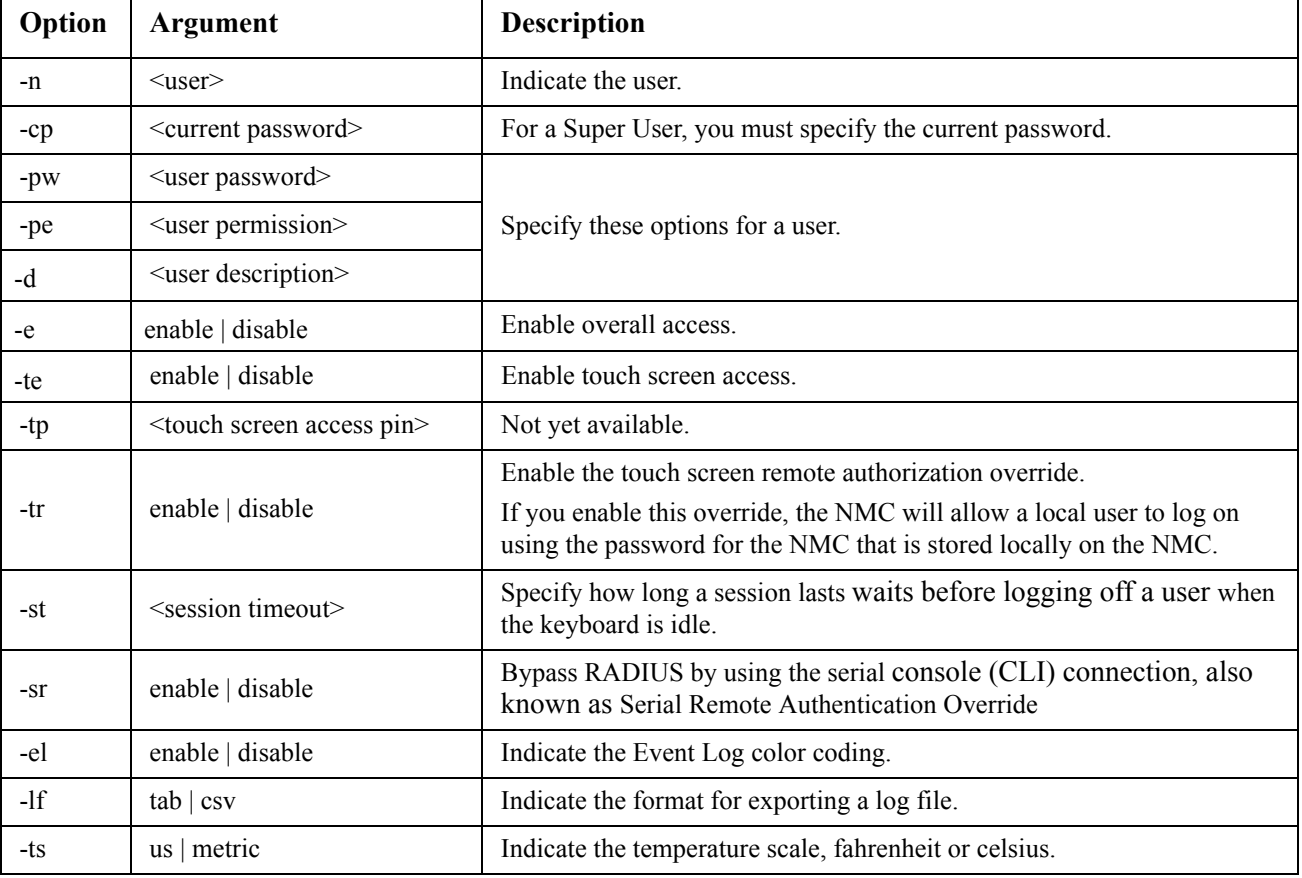

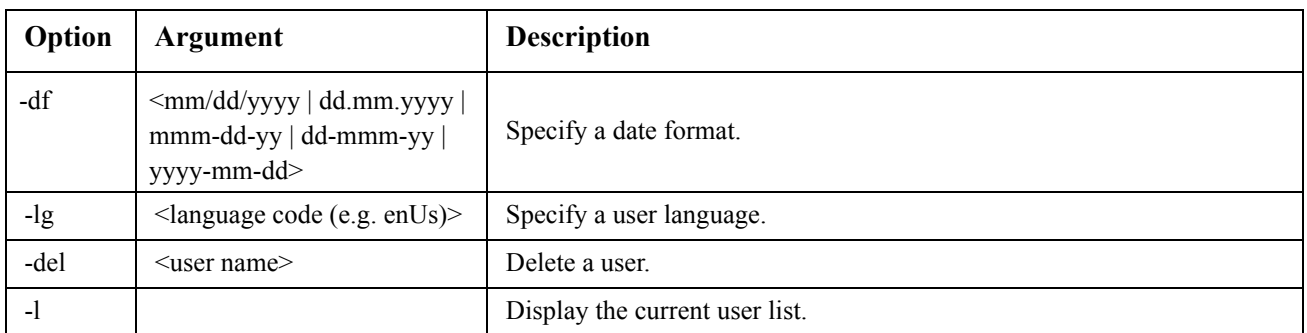

**Example 1:** To change the log off time to 10 minutes for user "JMurphy", type: user -n "JMurphy" -st 10

#### **web**

**Access:** Super User, Administrator

**Description:** Enable access to the user interface using HTTP or HTTPS.

For additional security, you can change the port setting for HTTP and HTTPS to any unused port from 5000 – 32768. Users must then use a colon (:) in the address field of the browser to specify the port number. For example, for a port number of 5000 and an IP address of 152.214.12.114:

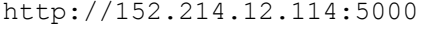

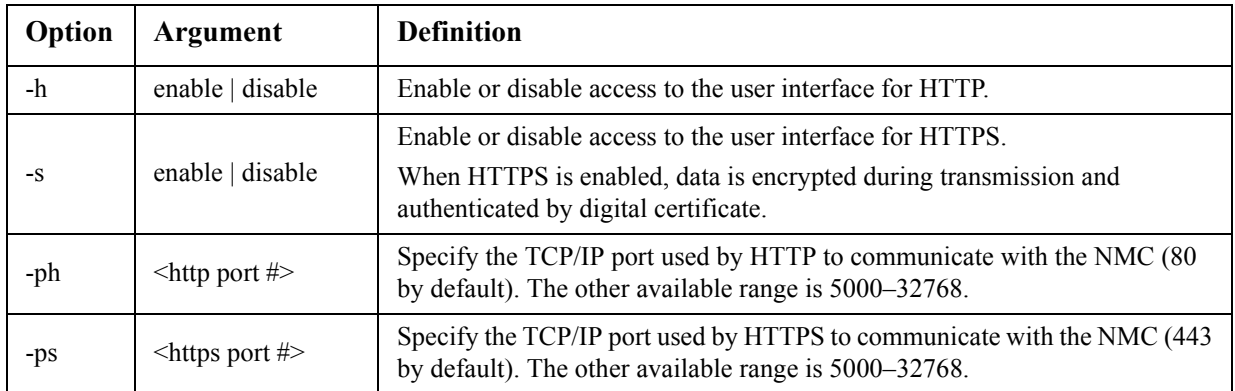

**Example:** To prevent all access to the user interface for HTTPS, type: web -s disable

#### **xferINI**

**Access:** Super User, Administrator. This command only works through serial CLI.

**Description:** Use XMODEM to upload an .ini file while you are accessing the command line interface through a serial connection. After the upload completes:

- If there are any system or network changes, the command line interface restarts, and you must log on again.
- If you selected a baud rate for the file transfer that is not the same as the default baud rate for the NMC, you must reset the baud rate to the default to re-establish communication with the NMC.

#### **xferStatus**

**Access:** Super User, Administrator

**Description:** View the result of the last file transfer.

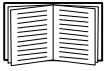

See the *User's Guide* for descriptions of the transfer result codes.